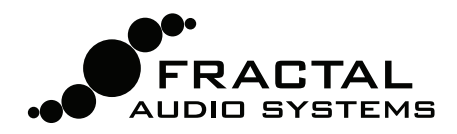

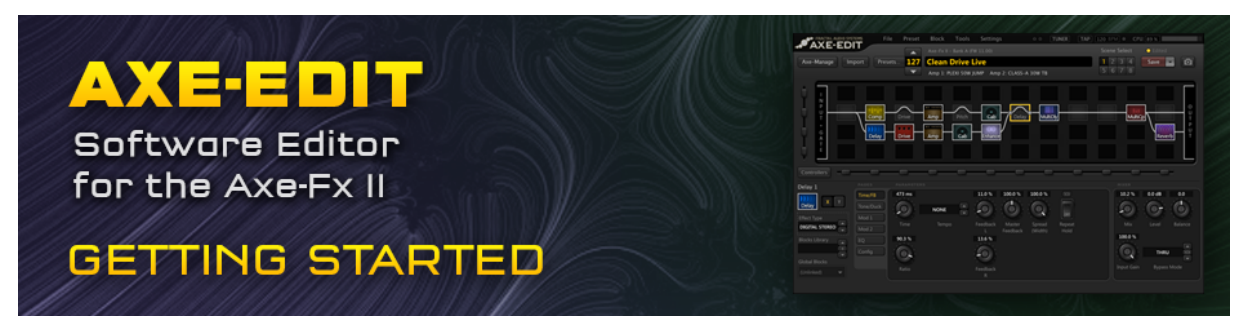

Welcome to Axe-Edit 3.0, the official software editor for the Fractal Audio Systems Axe-Fx II. Re-written from the ground up, version 3.0 is stable, reliable, and easily able to keep pace with future updates. The aim of this Getting Started guide is to help you install the program and get started quickly, with tips and tricks on how to use Axe-Edit.

### Minimum Requirements

Axe-Edit requires an Axe-Fx II<sup>1</sup> running firmware 11.0 or newer. Your Axe-Fx must be connected via USB at all times for the program to operate. Your computer must have the Axe-Fx II drivers installed. Find drivers at www.fractalaudio.com/support.

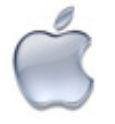

- **Mac Minimum Requirements** • OS X 10.5.7 or later.
	- Intel Processor.
	-
	- 512MB minimum RAM.
	- USB 2.0 Support.

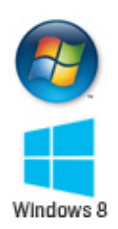

#### **Windows Minimum Requirements**

- XP SP3, Vista SP2, Win 7 SP1, Win 8
- (x86 or x64 support for all)
- Intel Core 2 @1.6 GHz, or AMD equivalent.
- 1GB minimum RAM.
- USB 2.0 support.

### Installation & Release Notes

Since you're reading this file typically packaged with installer, you've probably done this already... but you can always download the latest version of Axe-Edit from www.fractalaudio.com/axe-edit. The installer is packaged in a **zip archive** containing various documents in addition to the actual program. Double click the installer and follow any on-screen instructions.

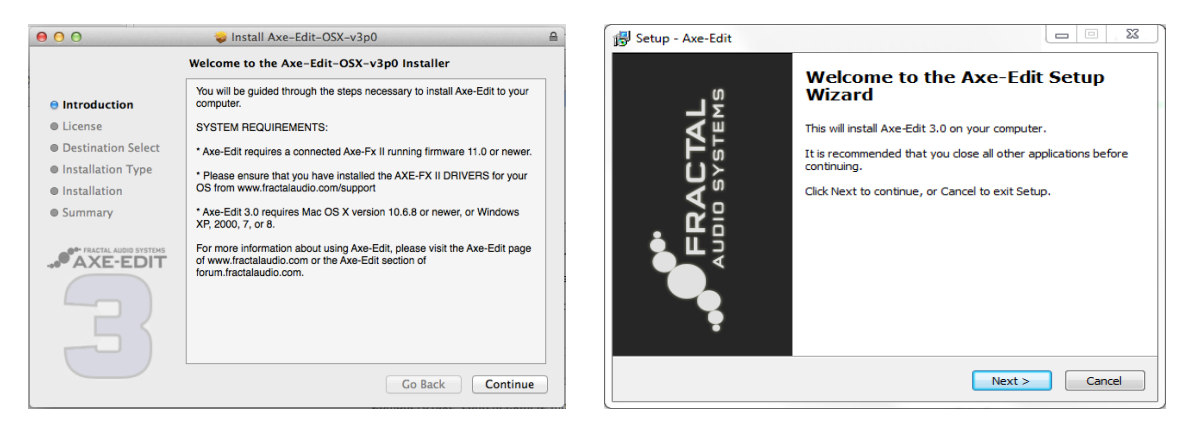

**Please read the "Release Notes" included with the installer download.** They'll let you know what's new and alert you to anything you may need to be aware of before updating to a new version.

<sup>&</sup>lt;sup>1</sup> Find unsupported Legacy Versions" of Axe-Edit for the Axe-Fx II, Ultra and Standard at www.fractalaudio.com/axe-edit

### Running Axe-Edit for the First Time

Once Axe-Edit is installed to your computer, you will find it in your Applications (OS X) or Start Menu (Windows). Launch the program. Axe-Edit connects automatically to your Axe-Fx II upon startup.

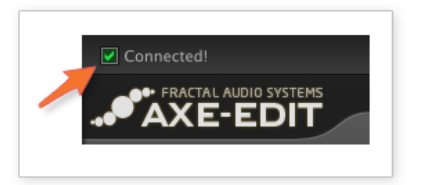

#### **Connected!**

To confirm that Axe-Edit is communicating with your Axe-Fx II, look for a green "checkbox" with the word "Connected" in the program's topmost title bar. If the "Connected" message does not appear, don't panic; consult the Troubleshooting section of this guide for how to resolve any issues.

#### **Block Definitions**

When you change **versions** of Axe-Edit or Axe-Fx II firmware, Axe-Edit may need to "**Read and Save Block Definitions**" before it can be used. A dialog will alert you when this needs to happen. The process will run for several minutes after you click OK. Once it completes, you may continue using Axe-Edit.

#### Selecting a Preset to Edit

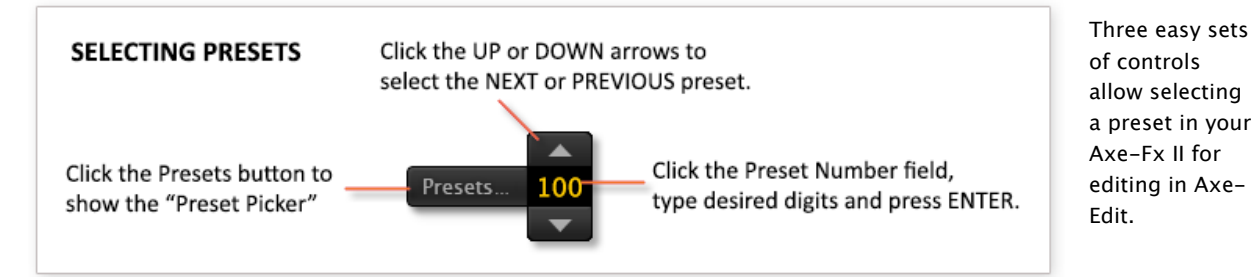

#### **The Preset Picker**

Buttons select Axe-Fx II Banks.

Use SEARCH to "filter" the list. Click  $\otimes$  or press ESC to cancel.

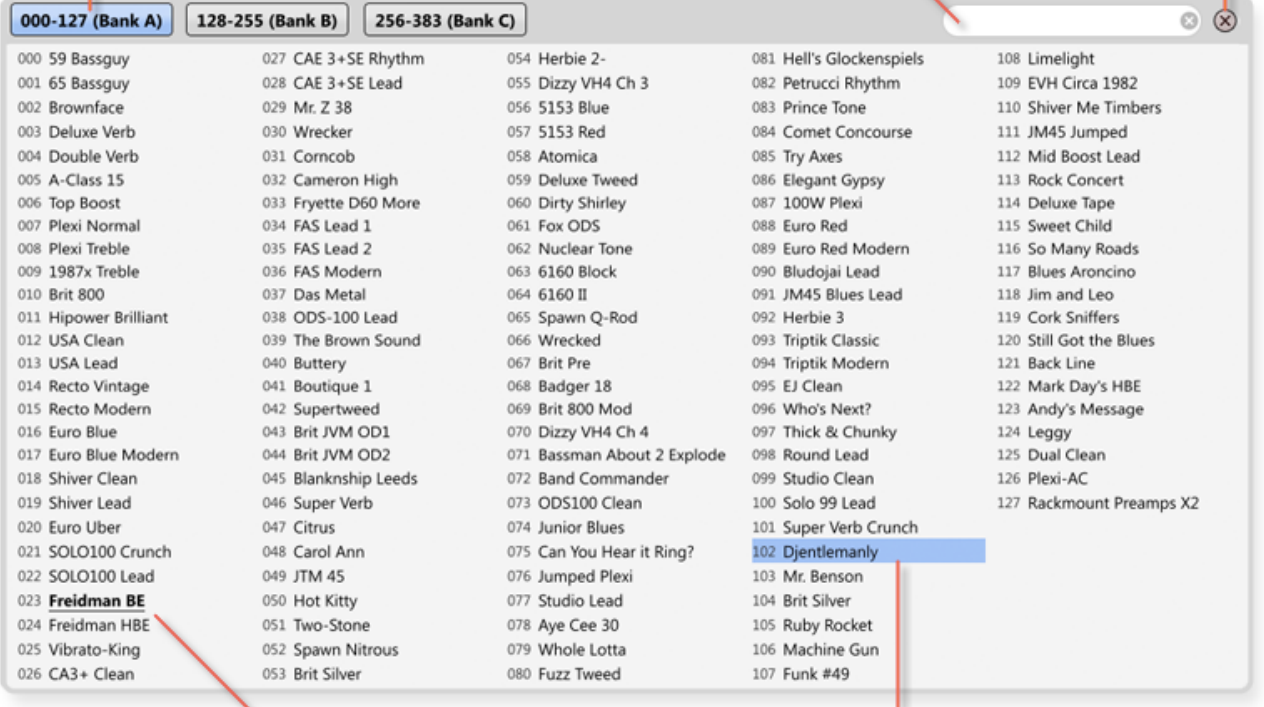

The currently selected preset is shown bold + underlined.

POINT + CLICK or use ARROW KEYS + ENTER to load a new preset in Axe-Edit.

## The Grid

Once a Preset is loaded in Axe-Edit, its contents will be displayed on the grid. As you likely know from working with the Axe-Fx II front panel, the grid is a 4×12 structure where blocks are placed and interconnected to create presets.

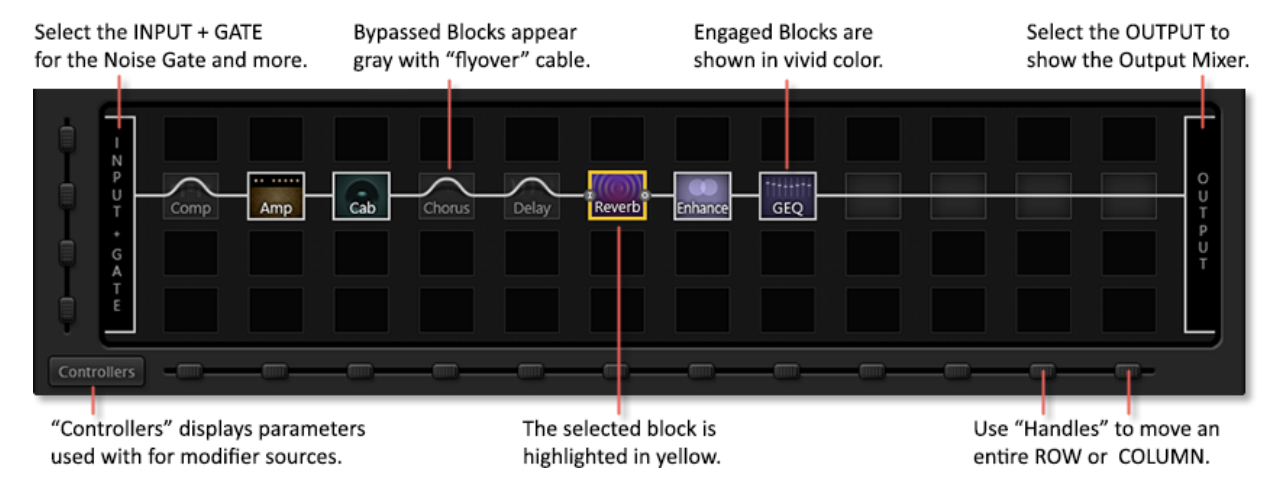

## Working with Blocks

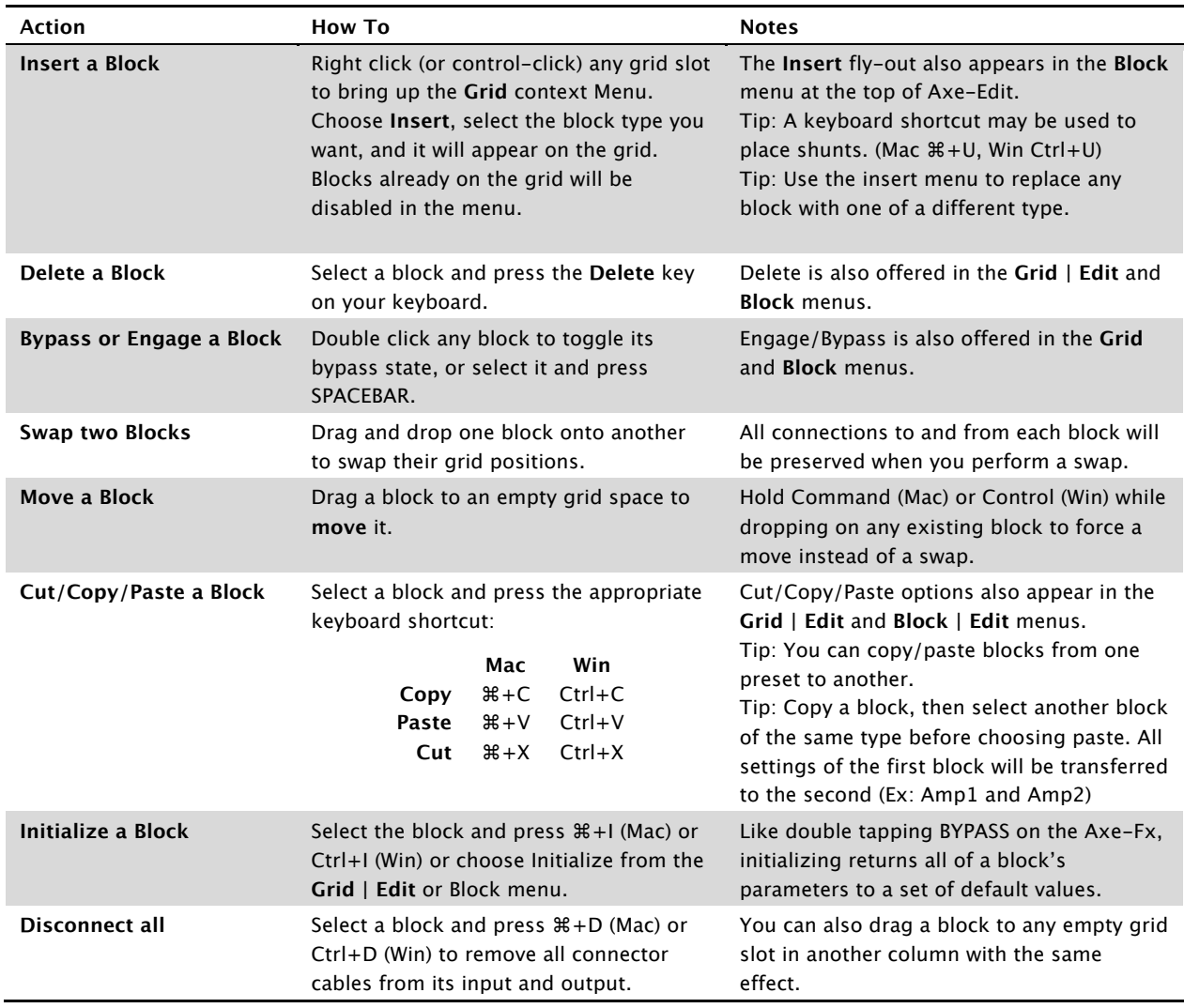

# Connecting and Disconnecting Blocks

Making or removing connections between blocks using Axe-Edit is easy, but a bit different than doing it on the Axe-Fx II. If you worked with previous versions of Axe-Edit, you may find yourself habitually trying to "drag" cables for a while, but in time, we think you'll appreciate the precision of the new jacks-based method of Axe-Edit 3.0.

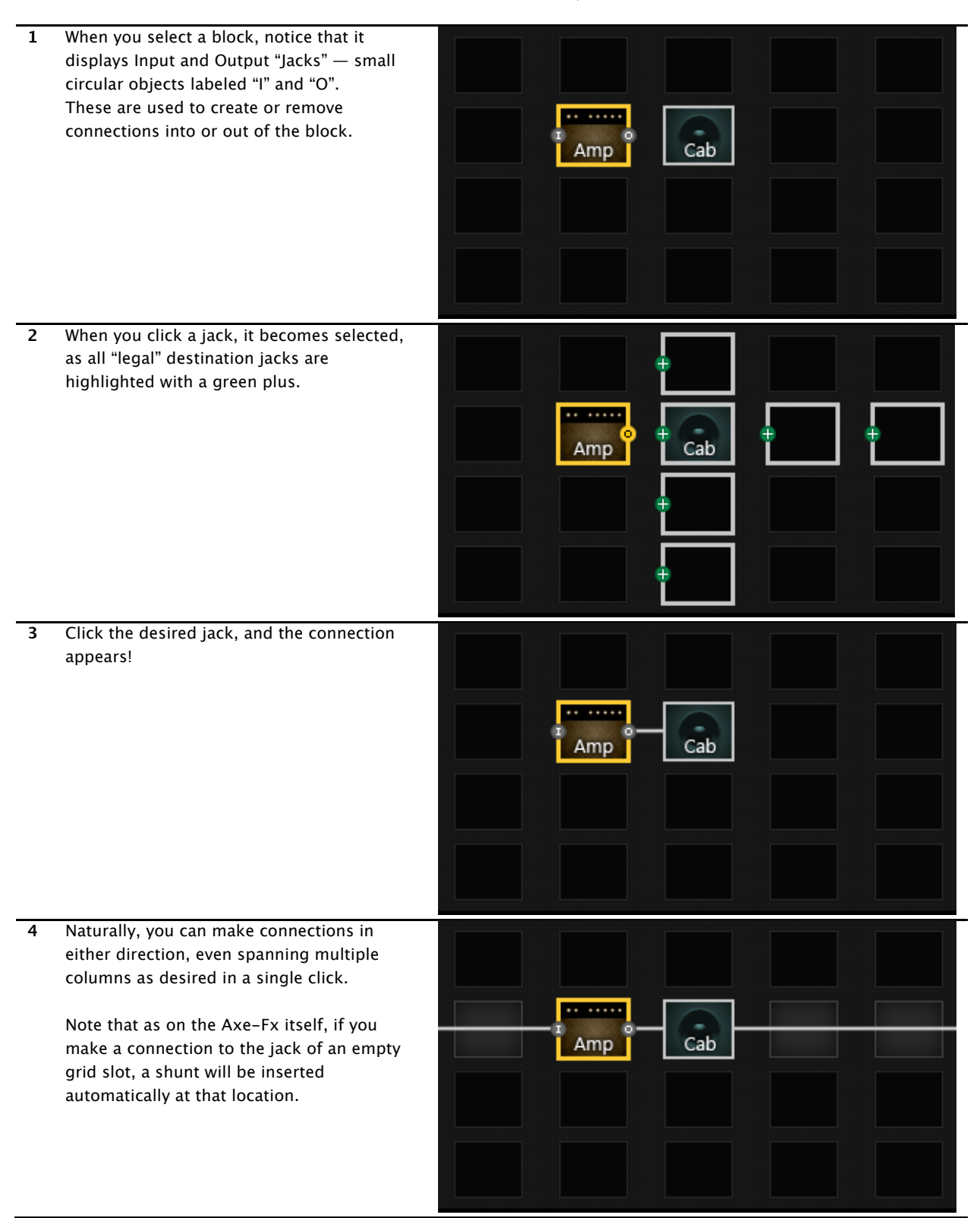

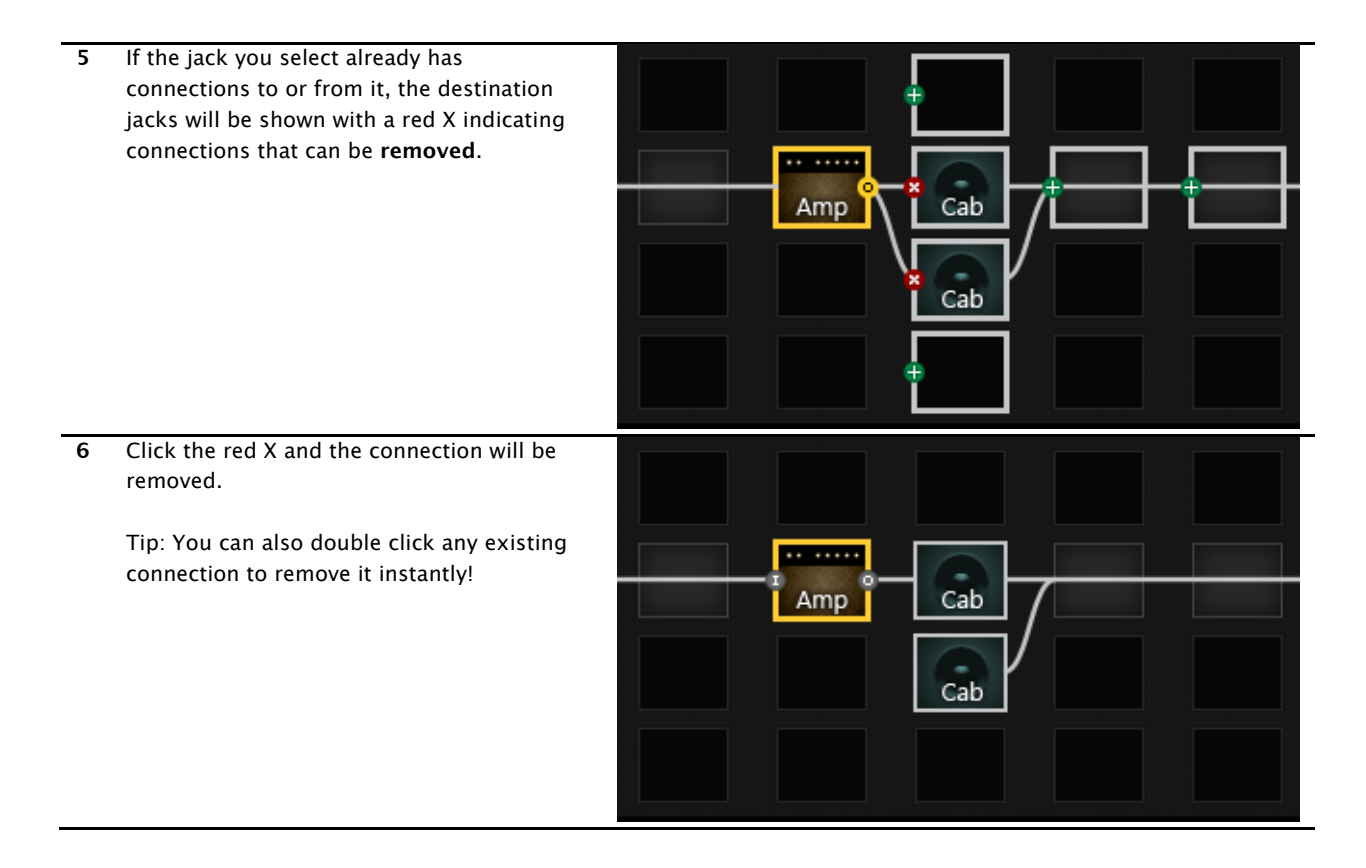

A final note: as on the Axe-Fx, the INPUT and OUTPUT grid objects are not involved in block connection. Whenever a block is inserted in the first or last column, it will automatically be connected to the input or the output.

Tip: To connect the input to the output, just connect a block in the first column to a block in the last column and the complete bridge will be made.

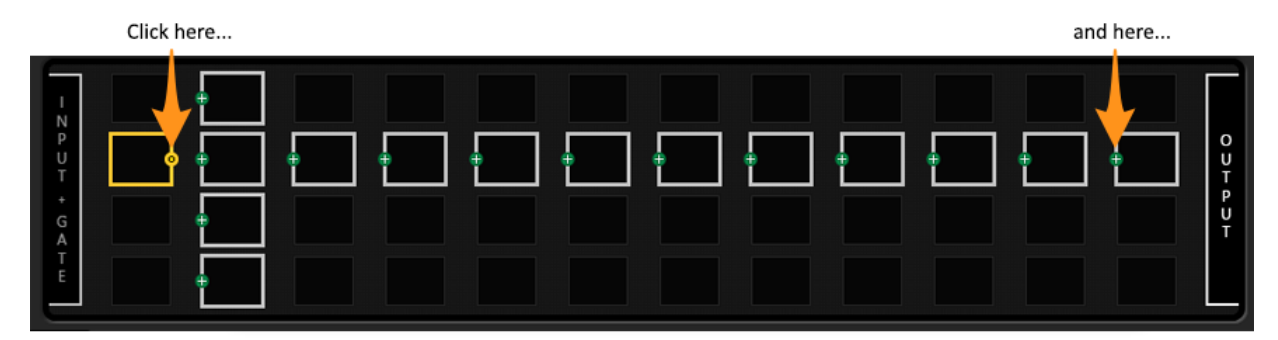

to bridge the entire grid in just two clicks:

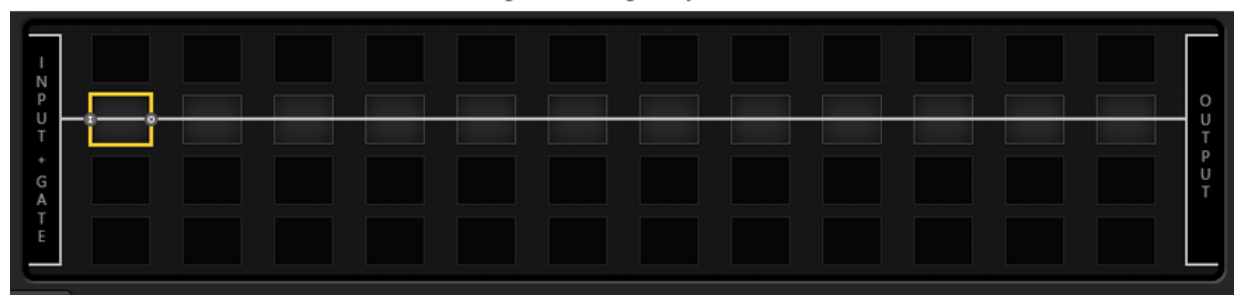

## Editing Block Parameters

When an editable grid block is selected, its parameters are shown below the grid in the **Editor**. In the example below, the AMP1 block is selected, so the parameters shown below the grid are those for AMP1. The editor section will have a different number of "pages," each represented by a button (outlined in green below.

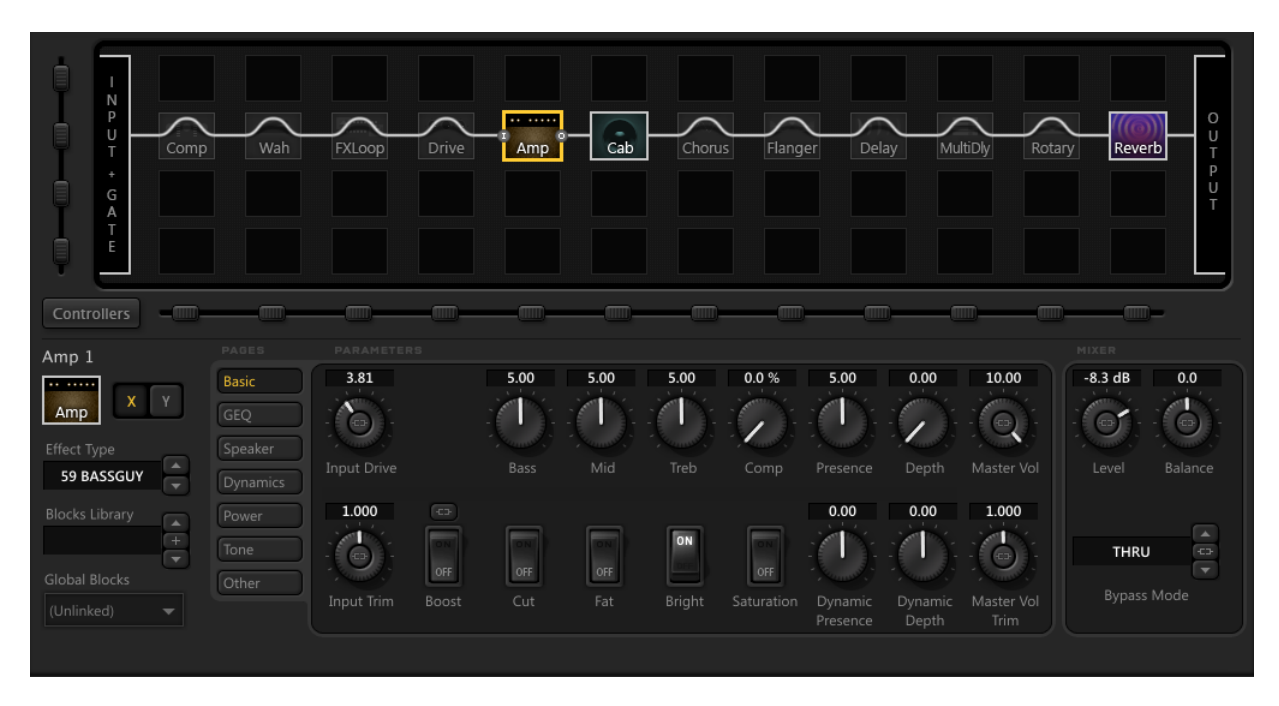

#### **Parameter Operations**

The knobs, sliders, dropdowns, switches in the editor are used to control sound parameters in the Axe-Fx II. Changes are heard in real-time while you work. Please consider the following notes, tips and tricks.

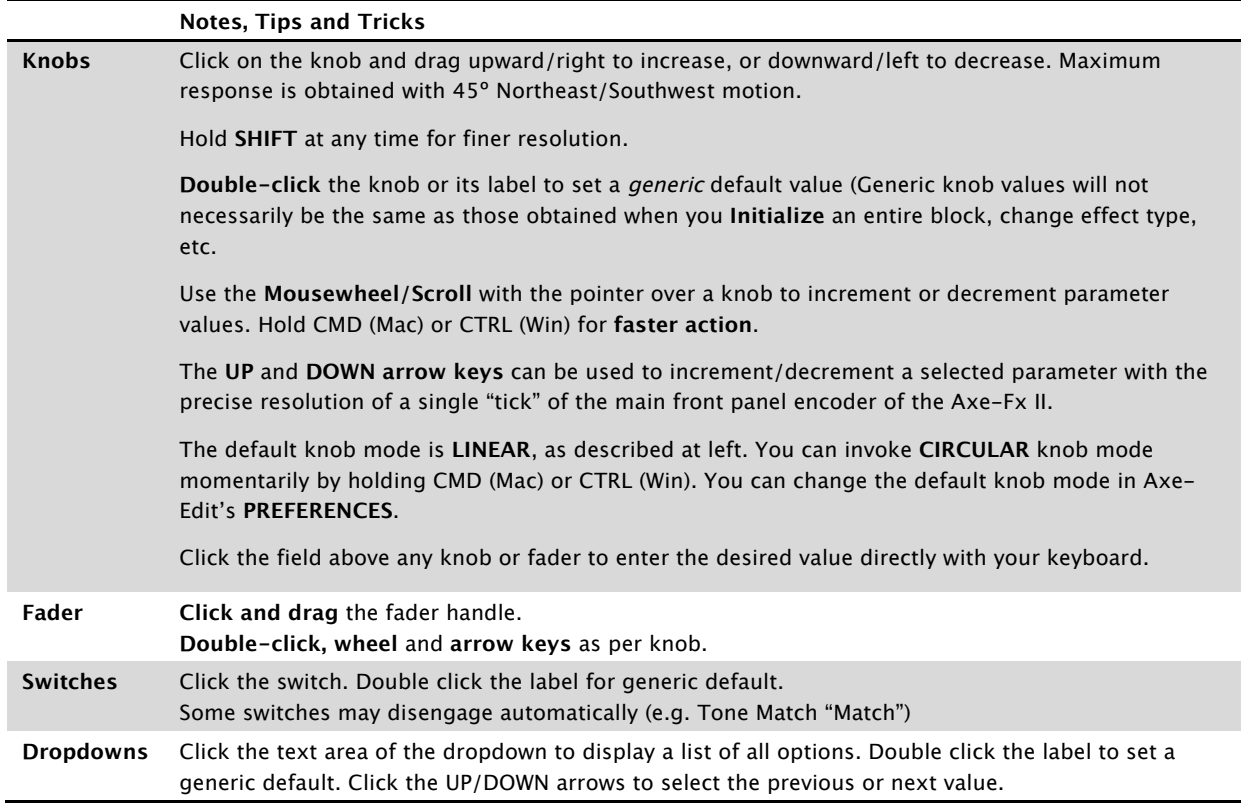

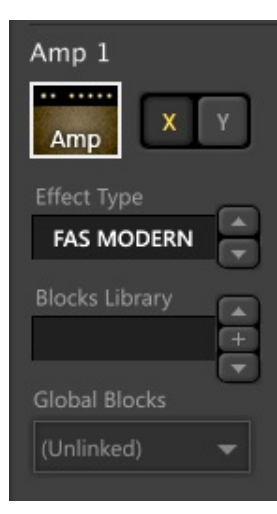

### Working with XY

Axe-Fx II "XY" equips certain block types<sup>2</sup> with two totally different sets of settings that can be selected at will—like channels on an amp or a 2-way drive pedal. Click the X or Y button in the Editor to select the desired state. Remember that the X/Y switch can be set differently for each SCENE within a preset. Right-click (or Control+click) the X or Y button for Copy, Paste, and Swap options. You can copy/paste X/Y states between blocks of the same type (even across presets!)

## Effect Type

Amp, Cab, and many other blocks have a "TYPE" dropdown (on the left side of the editor panel. As on the Axe-Fx, this acts as a kind of "super parameter," and changing the TYPE can cause other parameters to appear, disappear or change their values.

**Blocks Library** and **Global Blocks** will be added to a future version of Axe-Edit.

### Working with Scenes

The Scenes feature gives every Axe-Fx II preset eight sets of saved settings for the **Bypass State** of every block, **XY states** of those blocks which support XY, **FX LOOP block Main level**, and overall **Preset main level**. Remember that every other preset setting NOT mentioned above is shared across all scenes: parameter values, preset name, etc.

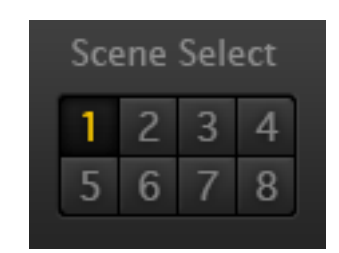

To select a Scene in Axe-Edit, simply press one of the eight scene buttons to the right of the preset name display. You can also hold Option (Mac) or Alt (Win) and press any scene's number on your keyboard for direct selection.

A hidden menu, displayed when you right-click (or control-click) the scene controls, provides handy copy and paste options for scenes.

Note: Instead of MIDI CCs, Axe-Edit uses a SysEx message to change scenes. Therefore, the SCENE REVERT setting on the Axe-Fx is ignored: scenes in Axe-Edit remain as you set them until you save or discard the current preset edit.

# Saving Changes

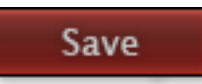

To save the preset you are currently editing, press the red "Save" button in Axe-Edit. The menu option **Preset | Save Preset** (Mac ⌘+S, Win Ctrl+S) performs the same function.

Presets are stored **in the Axe-Fx** at the same preset number they were loaded from.

As on the Axe-Fx II, you will be notified of any unsaved changes by the "Edited" LED located above the Save button.

### Snapshots

Snapshots provide one-click export to disk. When you press the Snapshot button, a copy of your current preset (including unsaved changes) is saved as a file to the snapshots folder on your computer:

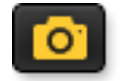

#### ~/Documents/Fractal Audio/Axe-Edit/Presets/Snapshots

An on screen indicator confirms that the snapshot has been saved. Previous snapshots can be brought in to Axe-Edit using the **File | Import** feature.

 <sup>2</sup> Amp, Cab, Chorus, Delay, Drive, Flanger, Phaser, Pitch, Reverb, Wah

#### Import Preset

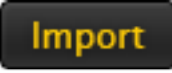

In addition to loading presets from the onboard memory of the Axe-Fx II, you can also **IMPORT**  individual preset **files** from your computer. This allows you to load files you've backed up, downloaded, or saved as Snapshots.

Press the "Import" button (or choose the **File | Import** Preset menu option) to display the "**Import Preset**" file browser dialog. Navigate to and select any valid Axe-Fx II preset SysEx (.syx) file and choose "Open". The preset is instantly imported to both the Axe-Fx II and Axe-Edit, so you can audition and edit as desired. Imported presets are not stored to the Axe-Fx until you manually press the Save button.

New to Axe-Edit 3.0 is the ability to import individual presets from within a saved Bank file. When you select a bank file in the Import Preset file browser dialog, a "Preset Picker" will be displayed automatically. Simply click the desired individual preset and it will be imported.

#### Export Preset

To Export the current Axe-Edit preset as a SysEx (.syx) file on your computer, choose **File | Export Preset**. When the **Export Preset** browser dialog is shown, simply navigate to the desired location and press "Save". Exporting presets allows you to post them on Axe-Change, our preset sharing site.

#### Preferences

Axe-Edit's preferences page is currently in a preliminary state. Once developed fully, it will be covered in this manual.

# Keyboard Shortcuts Summary

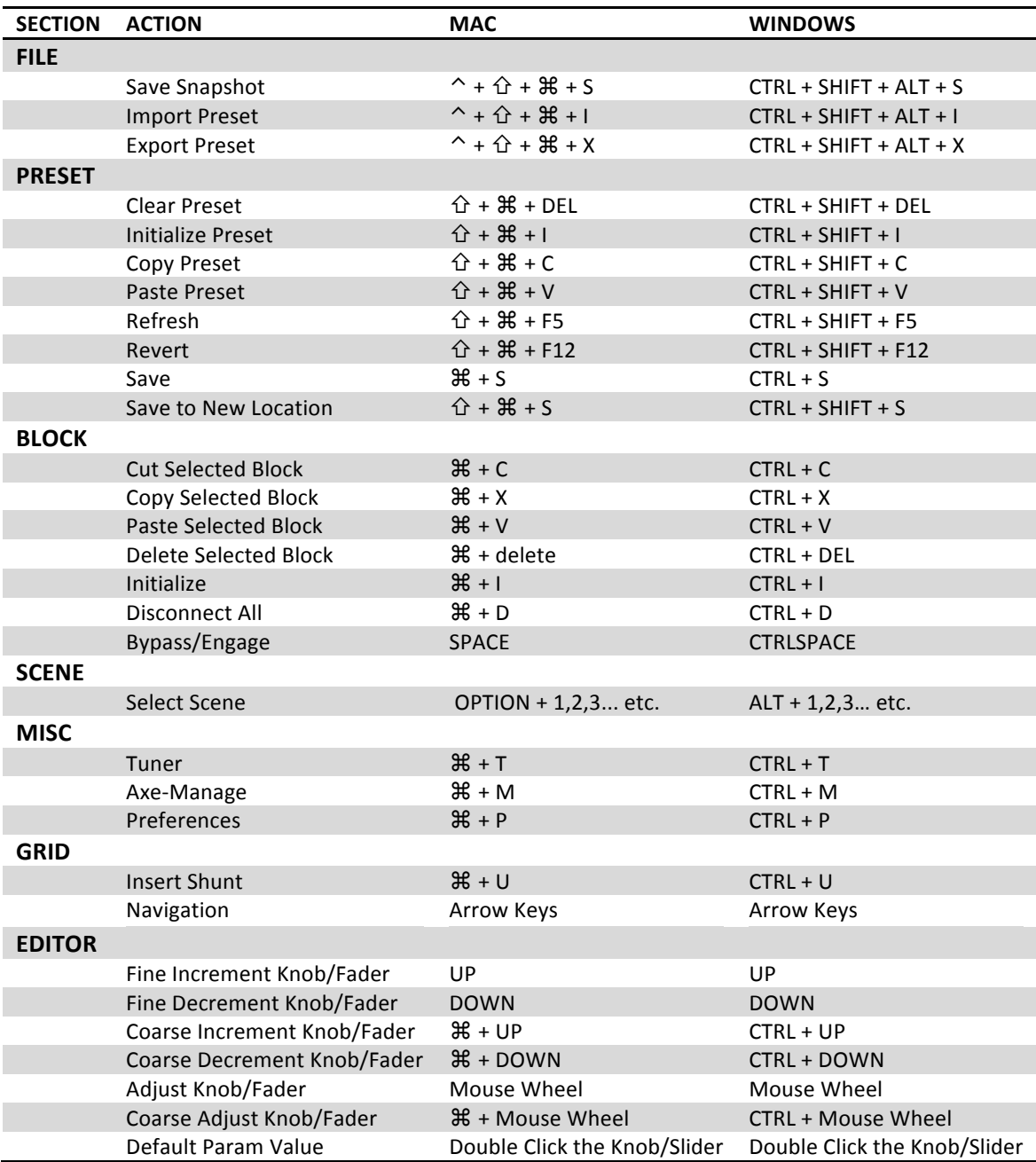

# Troubleshooting & FAQ

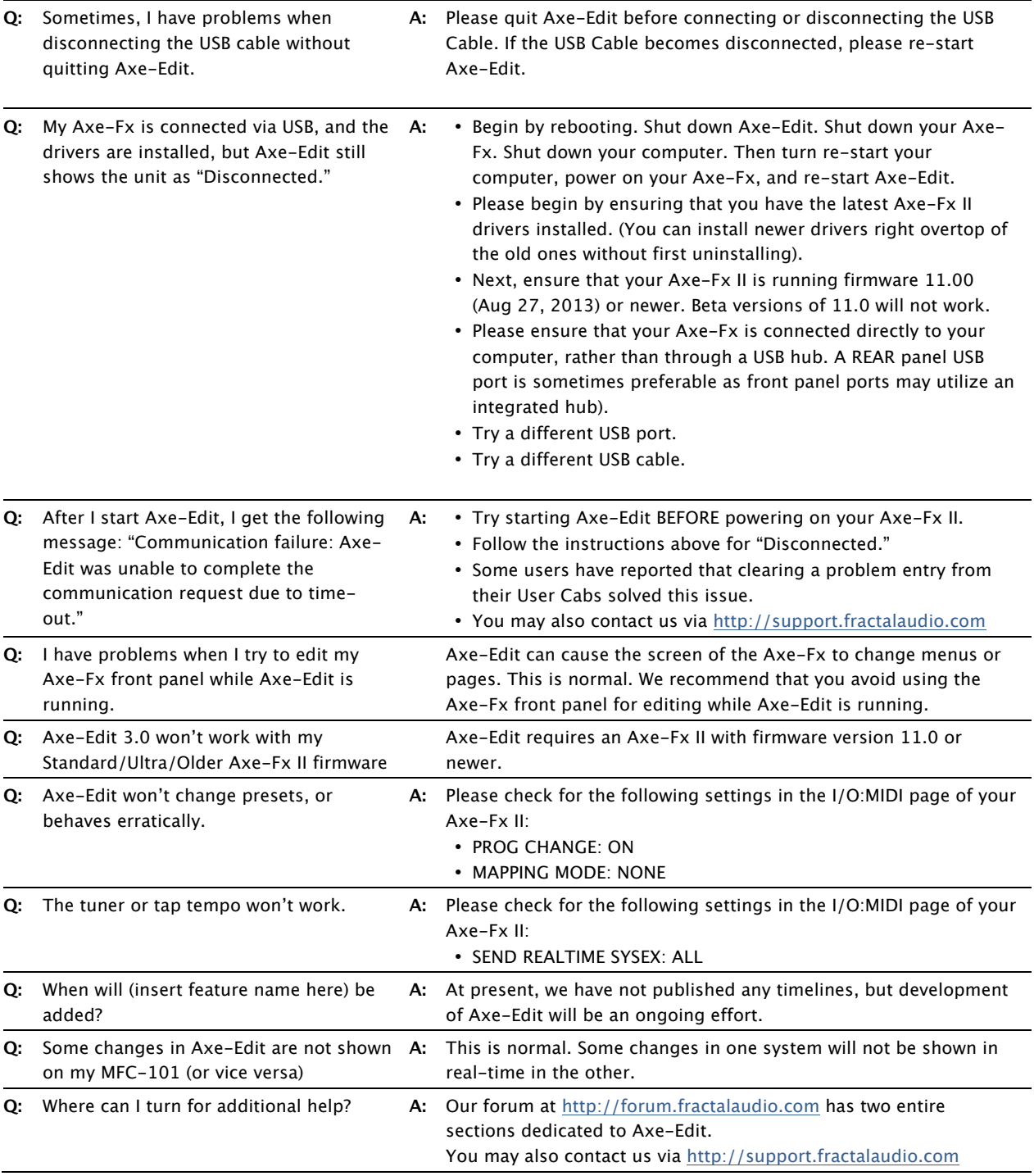

\* \* \*